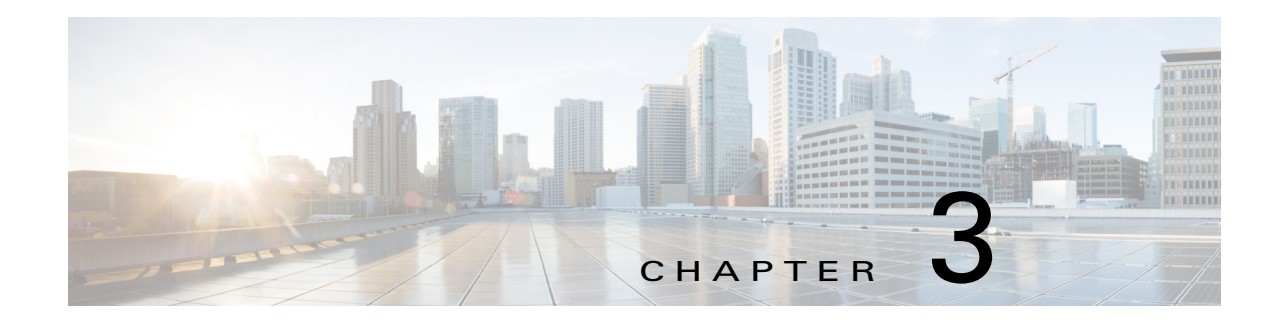

# **Cisco Fog Director General Operations**

This chapter describes general operations that you perform with Cisco Fog Director.

This chapter includes these sections:

- **•** [Browser Guidelines, page 3-1](#page-0-0)
- **•** [Accessing Cisco Fog Director, page 3-1](#page-0-1)
- **•** [Viewing Notifications, page 3-2](#page-1-1)
- **•** [Exiting Cisco Fog Director, page 3-2](#page-1-0)
- **•** [Changing Your Cisco Fog Director Password, page 3-3](#page-2-0)
- **•** [Understanding Managed and Unmanaged States for Apps, page 3-3](#page-2-1)
- **•** [Troubleshooting, page 3-5](#page-4-0)

## <span id="page-0-0"></span>**Browser Guidelines**

The following browser guidelines apply to Cisco Fog Director:

- **•** You can access the Cisco Fog Director user interface by using Mozilla Firefox release 44 and above or Google Chrome release 48 and above
- For increased system security, a Cisco Fog Director browser session times out after a 30 minute period of no use
- **•** To ensure that a Cisco Fog Director page shows the most current information, use your browser Refresh feature to periodically update the page that you are viewing

## <span id="page-0-1"></span>**Accessing Cisco Fog Director**

After you install Cisco Fog Director, you can access it from any supported computer that has IP connectivity to the Cisco Fog Director server.

To access Cisco Fog Director, follow these steps:

#### **Procedure**

 $\mathbf I$ 

**Step 1** Start a supported browser, and in the Address field, enter the fully-qualified hostname or the IP address of the server on which Cisco Fog Director is running.

Ι

If you are logging in for the first time, the End User License Agreement (EULA) dialog box displays. Otherwise, the Log In page displays.

- **Step 2** If the End User License Agreement dialog box displays, review the EULA and click the **Accept** button to continue.
- **Step 3** Enter your Cisco Fog Director ID in the **LOGIN ID** field, and enter your Cisco Fog Director Password in the **PASSWORD** field.

IDs and passwords are case-sensitive, so make sure to enter them exactly as they are configured.

The default Fog Director ID is **admin** and the default password is **admin**.

**Step 4** Click **Login**.

If you entered the default password (admin), the system prompts you to change your password. Otherwise, the Cisco Fog Director Apps page displays.

- **Step 5** If the system prompts you to change your password, take these actions:
	- **a.** Enter your new password in the **NEW PASSWORD** and **CONFIRM PASSWORD** fields.

The password is case-sensitive and can include any number of alphanumeric and special characters, but no spaces.

- **b.** Click **CHANGE PASSWORD**.
- **c.** Enter your new password in the **PASSWORD** field.
- **d.** Click **Login**.

## <span id="page-1-1"></span>**Viewing Notifications**

A notification is a system message that Cisco Fog Director provides. For example, the system provides a notification when a new version of Cisco Fog Director is available.

When notifications have been provided and not addressed, the Notification icon  $\blacksquare$  in the Cisco Fog Director menu bar displays the number of notifications. For example, this icon indicates that you have one notification:

To see a summary of notifications, hover your mouse pointer over the Notification icon. If you hover your mouse pointer over the icon when there are no notifications, the system displays the message "You're all caught up!"

To see detailed information about notifications, click the Notification icon and then click the desired notification summary box.

### <span id="page-1-0"></span>**Exiting Cisco Fog Director**

To exit Cisco Fog Director, click the **Logout** button **b** from any Cisco Fog Director page.

The Log In page displays.

3-3

#### **Changing Your Cisco Fog Director Password**

### <span id="page-2-0"></span>**Changing Your Cisco Fog Director Password**

To change your Cisco Fog Director password, follow these steps:

#### **Procedure**

- **Step 1** Take either of these actions:
	- If you are logged in to Cisco Fog Director, click the **Logout** button .
	- If you are not logged in to Cisco Fog Director, start a supported browser, and in the Address field, enter the fully-qualified hostname or the IP address of the server on which Cisco Fog Director is running.

The Log In page displays.

**Step 2** Enter your Cisco Fog Director ID in the **LOGIN ID** field, and enter your Cisco Fog Director Password in the **PASSWORD** field.

IDs and passwords are case-sensitive, so make sure to enter them exactly as they are configured.

**Step 3** Enter your new password in the **NEW PASSWORD** and in the **CONFIRM NEW PASSWORD** fields.

The password is case-sensitive and can include any number of alphanumeric and special characters, but no spaces.

#### **Step 4** Click **CHANGE PASSWORD**.

To cancel a password change operation, click **Login** instead of **CHANGE PASSWORD**.

## <span id="page-2-1"></span>**Understanding Managed and Unmanaged States for Apps**

Cisco Fog Director considers a Cisco IOx app to be in *managed state* when you can manage the app on a device by using Cisco Fog Director. Cisco Fog Director considers an app to be in *unmanaged state* when the app has been added to device by a method other than using Cisco Fog Director.

In general, a Cisco IOx app is in managed state when it has been installed on a device through Cisco Fog Director. However, in some scenarios in which an app already is installed on a device using a method other than Cisco Fog Director, the app does not go to managed state when device is then added to Cisco Fog Director.

This section provides an overview of the general steps to take in these scenarios to ensure that an app is in managed state.

 $\mathbf I$ 

#### **Scenario 1**

If an app is in unmanaged state on a device, follow these steps to change it to managed state:

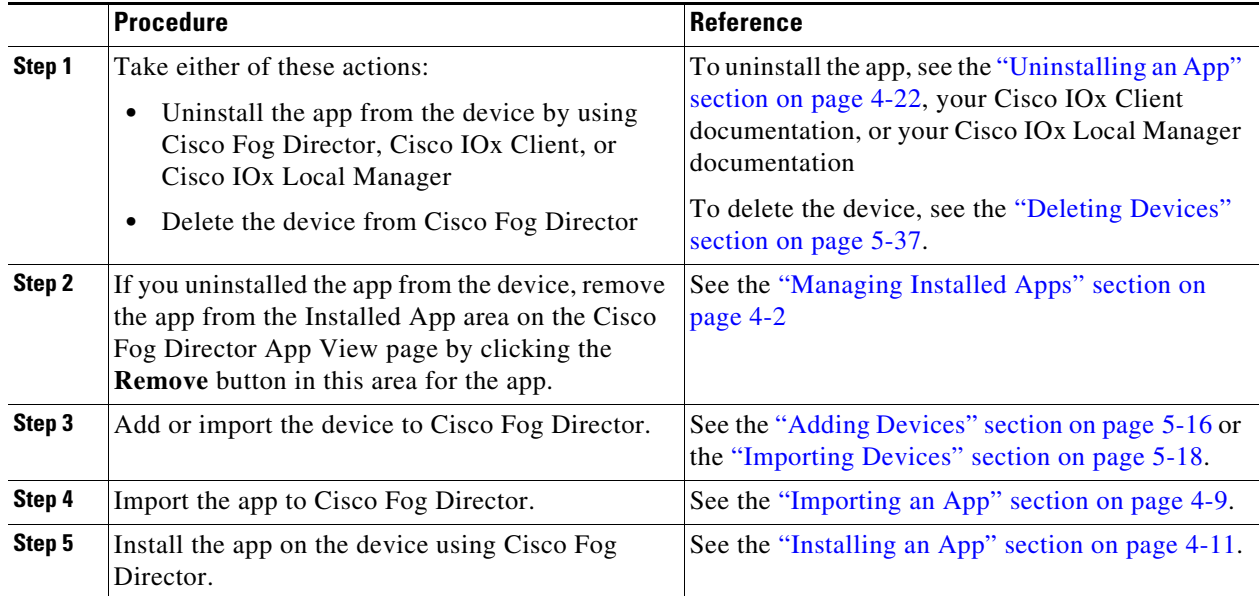

#### **Scenario 2**

If you have a device on which an app is installed using a method other than Cisco Fog Director, follow these steps to ensure that the app does not go to unmanaged state with you add the device to Cisco Fog Director:

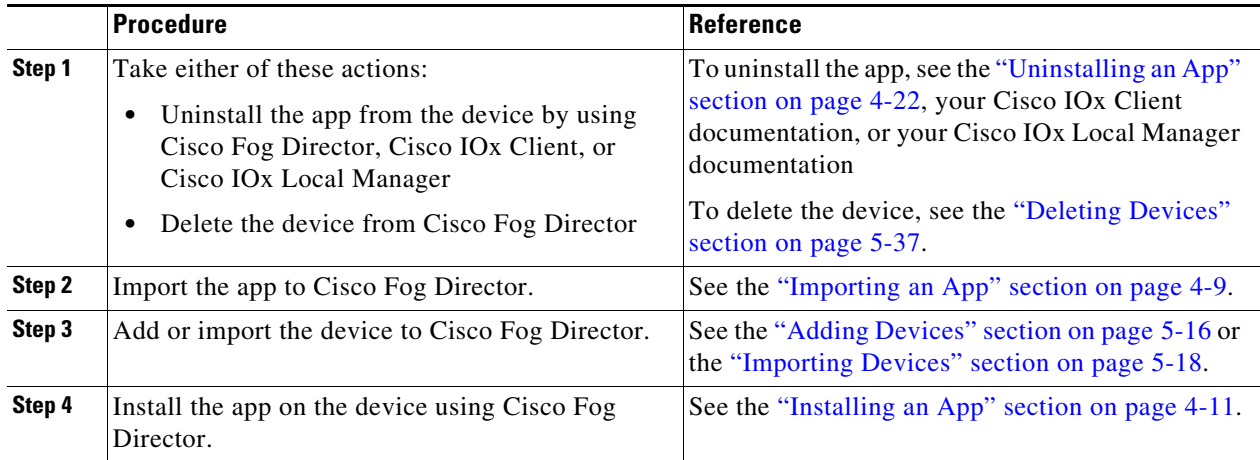

#### **Scenario 3**

An app goes to unmanaged state if the following occurs:

- **1.** You add a device to Cisco Fog Director.
- **2.** You install the app on the device by using Cisco Fog Director.
- **3.** You delete the device from Cisco Fog Director (with the app still installed on the device).
- **4.** You delete the app from Cisco Fog Director.

**5.** You add the device again to Cisco Fog Director.

To prevent the app from going to unmanaged state, follow these steps before you add the device again to Cisco Fog Director:

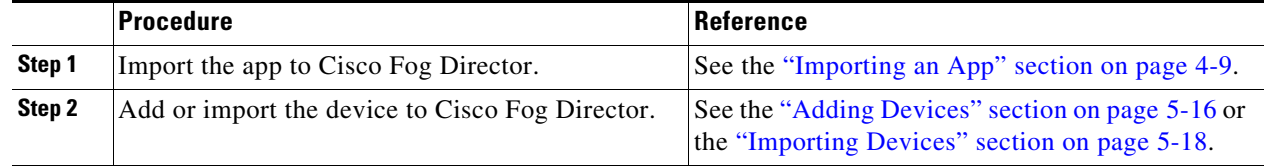

## <span id="page-4-0"></span>**Troubleshooting**

The following sections provide information that can be useful for troubleshooting Cisco Fog Director. In addition, the Cisco Fog Director apps pages and device pages provide information and features that you can use to monitor and troubleshoot apps.

- **•** [Cisco Fog Director Logs, page 3-5](#page-4-2)
- **•** [Cisco Fog Director Processes, page 3-6](#page-5-0)

### <span id="page-4-2"></span>**Cisco Fog Director Logs**

 $\mathbf I$ 

Cisco Fog Director provides several options for viewing or obtaining logs for apps, devices, and the system. You can use these logs to monitor operations or troubleshoot issues that occur.

Logs are stored in the /opt/cisco/fogdirector/logs folder on the server on which Cisco Fog Director is running.

[Table 3-1](#page-4-1) describes the logs and provides references to sections that provide more detailed information.

| Log     | <b>Description</b>                                          | Reference                                                                                                    |
|---------|-------------------------------------------------------------|----------------------------------------------------------------------------------------------------|
| App log | Log information that is generated by an<br>app on a device. | See the description of the View App<br>Log button in the "Viewing Detailed<br>Monitoring Information" section on<br>page $4-63$ . |
|         |                                                             | Also see the description of the App Log<br>tab and View all App Logs in the "Apps"<br>Area" section on page 5-11                  |

<span id="page-4-1"></span>*Table 3-1 Logs for Troubleshooting*

ן

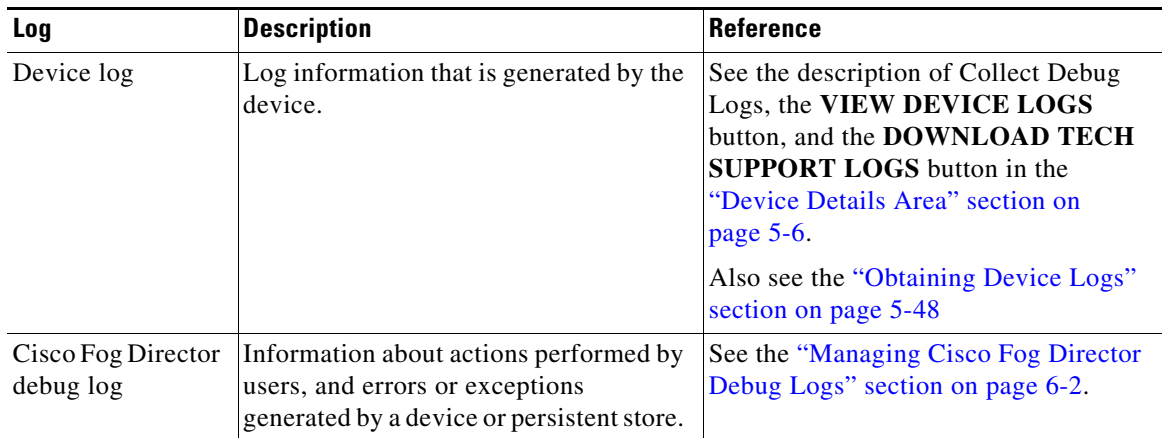

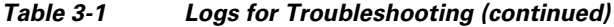

## <span id="page-5-0"></span>**Cisco Fog Director Processes**

To operate properly, Cisco Fog Director requires that its processes be running on the server on which it is installed. If you experience problems with Cisco Fog Director, such as its web-based user interface becoming unresponsive, you can check the status of the processes and stop and restart them if needed.

To manage Cisco Fog Director processes, use an SSH client to access the server on which Cisco Fog Director is installed, log in using your Cisco Fog Director user name and password, and then use the commands that [Table 3-2](#page-5-1) describes.

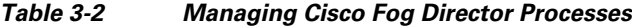

<span id="page-5-1"></span>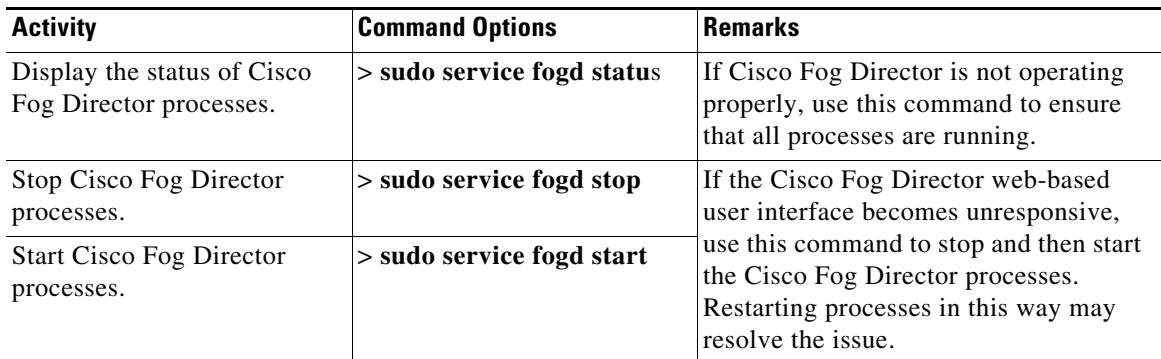